# **Logging Into Canvas Via MyTC**

 **You may have noticed, the Canvas Login process has changed.** 

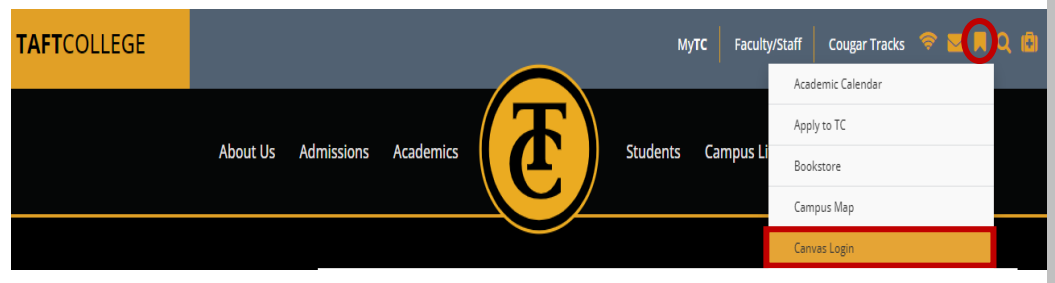

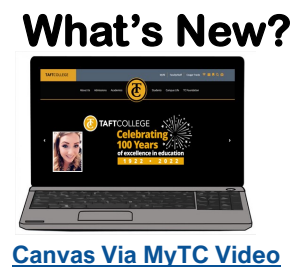

#### **First time Logging in to your Canvas via MyTC Portal account?**

There will be an initial setup process for your MyTC Portal on **Step 2. Skip if it does not apply.** 

## **Logging into Canvas Via\_MyTC**

**Notice that it prompts you to login to your MyTC Account.** 

#### **Access Canvas from the TC Webpage to avoid using old links.**

- 1. Go to the **Taft College** page
- 2. Click on the Book Mark Icon
- 3. Select "[Canvas Login](https://taftcollege.instructure.com/login/saml)" or "[MyTC](https://portalguard.taftcollege.edu/_layouts/PG/login.aspx?ReturnUrl=%2f)" Portal

#### **[What is MyTC Portal?](https://www.taftcollege.edu/academics/distance-education/toolbox/_files/MyTC%20Portal.pdf)**

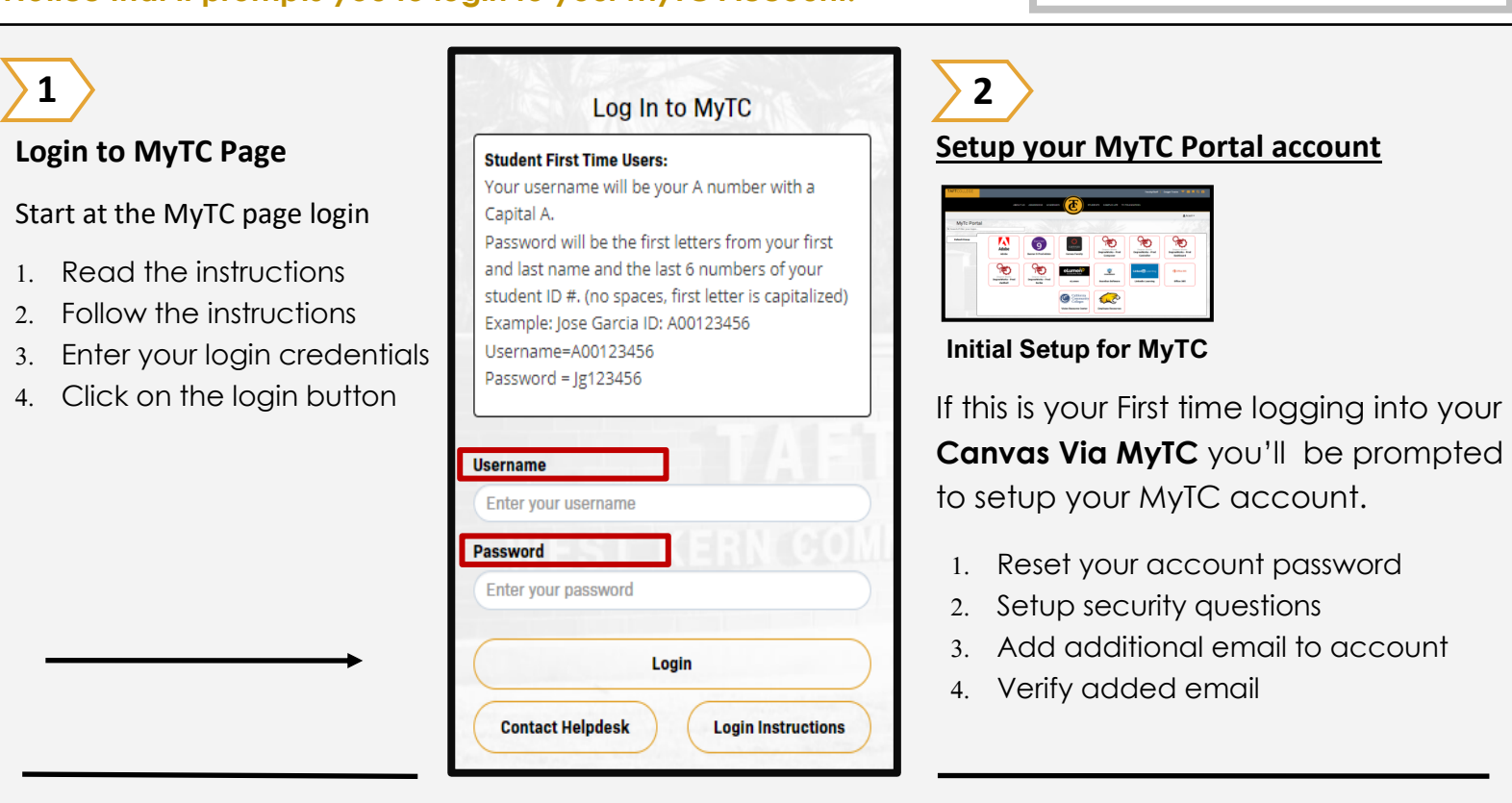

**3 All of your TC accounts will now be located on your MyTC Dashboard.** 

#### **MyTC Dashboard selection**

Once successfully logged into your account you will land on your **MyTC Dashboard**.

- 1. Locate your Canvas Icon
- 2. Select the Canvas Icon

#### **TAFT**COLLEGE Faculty/Staff | Cougar Tracks <sup>@</sup> **Z A Q D** ABOUT US ADMISSIONS ACADEMICS STUDENTS CAMPUS LIFE TC FOUNDATION **MyTc Portal** Q Search/Filter your Apps **Default Group** Office 365 canvas greeWorks - Prod Office 365 **Canvas Student Dashboard**

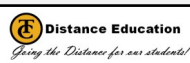

### **Having Issues Logging in?**

- **Login Page Error** Click on the Hyperlink
- **[Open CCC Error](http://archive.taftcollege.edu/distance-education/open-ccc-login-page-instructions/)** Open another webpage and login again